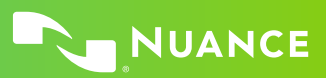

# Nuance Dragon Legal Individual

## **Control the microphone**

Go to sleep | Stop listening Wake up | Listen to me Microphone off

## **Get help**

Give me help "Search the help for ..." What can I say

- Show navigation commands
- Show correction commands
- Show formatting commands
- Show punctuation commands
- Open Help

## **Basic dictation and editing**

## **Add lines and spaces**

New line | Press enter New paragraph Press Tab key | Tab key | Tab Tab <n> times

## **Dictating punctuation**

Period Comma Question mark Exclamation mark

#### **Fixing mistakes**

Undo | Undo that Scratch that Scratch that <n> times Delete line Delete last <n> words Delete <text> Resume with <xyz> Backspace <n> Correct <xyz> Correct that

#### **Select text**

Select all Select <xyz> Select next <n> words Select <start> through <end> Select previous paragraph Select document Unselect that

## **Format**

Underline <xyz>, Capitalize <xyz> All caps on | off Quote that Bracket that

## **Copy and paste**

Cut | Copy that Cut |Copy <text> Cut |Copy from <text> to <text> Paste that

**Spell out** Spell that Spell <cap b a hyphen 5> Spell <Charlie alpha papa> Switch to Spell mode

#### **Move the insertion point**

Insert before <xyz> Go back Go to top | bottom Move down <n> lines Go to end of line Move left <n> characters Page up | down

## **Move in a list**

Move down <n> Go to bottom | top Press Enter Press right arrow

#### **Add new words or commands** Add new word

Add new command Open vocabulary editor Open command browser

#### **Search the computer**

Search the computer for... Search documents for... Search e-mail for...

#### **Searching the web**

Search the web for <text> Search eBay for <text> Open top sites for <text> Search video for <text>

#### **Working with the web**

(Dragon Web Extensions must be enabled in Internet Explorer® or Chrome™) Show links Press alt d Press Enter Press F5 Open new tab, Press control t Press control f click <link name> click link click text field or click edit box click [radio] button click checkbox click image click list box then show choices – If more than one match: choose <n> or hide numbers or cancel

## **Work with windows**

Switch to <window name> Minimize window Show Desktop Restore windows List all windows List windows for <program>

#### **Start and close items**

(see the options for Start menu and Desktop) Click Start Start DragonPad Start <item name> Start Microsoft Word Start Internet Explorer Open Control Panel Close window, Press alt F4

## **Mouse control**

Move mouse up Move mouse right Move mouse down slower Stop Mouse click Mouse double click Mouse right click

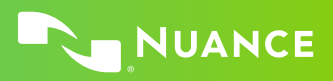

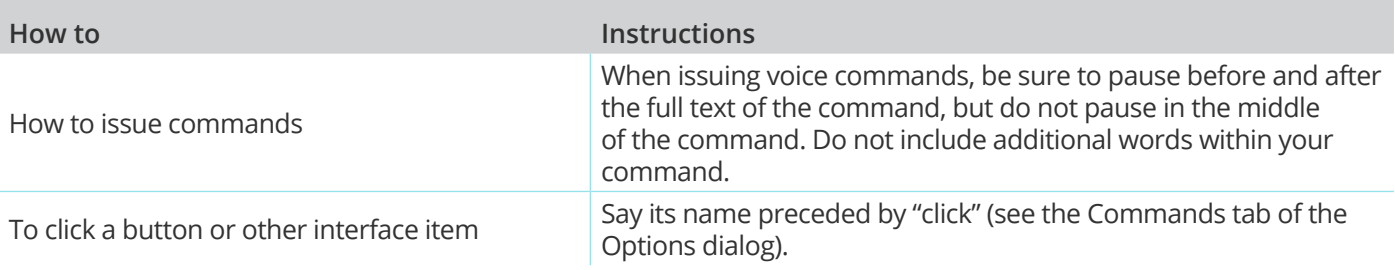

## **LEARN MORE**

nuance.com/dragon

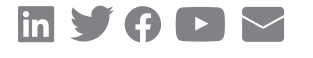

#### **About Nuance Communications, Inc.**

[Nuance Communications](https://www.nuance.com/index.html) (Nuance) is a technology pioneer with market leadership in conversational AI and ambient intelligence. A full-service partner trusted by 77 percent of U.S. hospitals and 85 percent of the Fortune 100 companies worldwide, Nuance creates intuitive solutions that amplify people's ability to help others.

© 2021 Nuance. All rights reserved. DPC-0065-CCS–August 10, 2021